# **2021**

# **UNO SOLUÇÕES**

Qualidade

 **[INTEGRAÇÃO GNRE]**

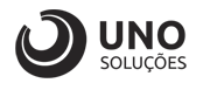

## <span id="page-1-0"></span>**Sumário**

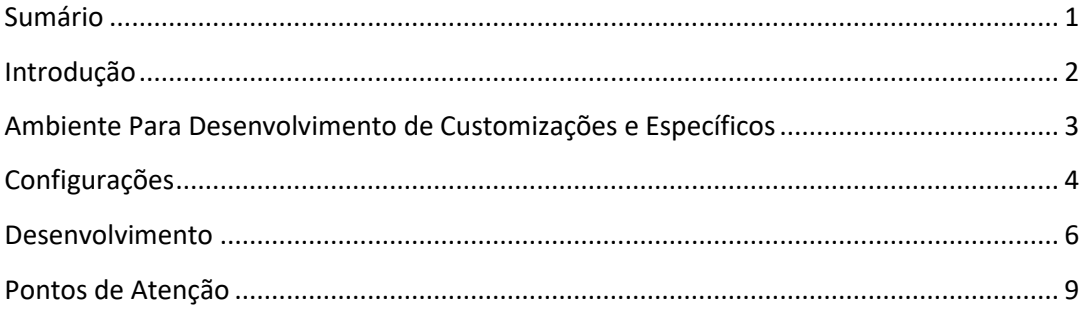

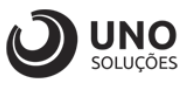

### <span id="page-2-0"></span>**Introdução**

Os módulos do sistema UNOERP são desenvolvidos utilizando-se a linguagem Java, consiste em um conjunto de ferramentas que permitem a especificação e desenvolvimento de aplicativos de forma dinâmica. Esta ferramenta, permite o cadastramento de aplicações e a criação de formulários que formam a interface do usuário de diversos módulos do produto. Quando um cliente necessita de uma customização do produto padrão ou a criação de telas específicas, os desenvolvedores utilizam esta linguagem para realizar essas tarefas.

Esse manual visa apresentar aos clientes, os recursos utilizados na criação dos desenvolvimentos, visando mostrar desde a criação de objetos específicos até o funcionamento final. Os principais recursos utilizados para a criação dos desenvolvimentos são:

- Ambiente para desenvolvimento de customizações e específicos.
- Customização de formulários através da criação de scripts.
- Passagem de parâmetros customizados para BOs (Business Object).
- Criação de procedures para uso em scripts de customização e/ou formulários específicos.
- Processo para criação de objetos específicos (aplicações, formulários, datasets, etc).
- Expedição de customizações e específicos.

Para um melhor entendimento da customização solicitada o cliente deverá estar familiarizado com o sistema UNOERP. Em caso de dúvidas consultar o manual do usuário:

• Manual do Usuário: https://www.unoerp.com.br/manual\_html/manual\_html.html

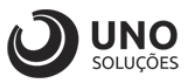

### <span id="page-3-0"></span>**Ambiente Para Desenvolvimento de Customizações e Específicos**

As customizações estão disponíveis na última versão do sistema. É necessário atualizar seu ambiente de produção para homologação dos requisitos.

No caso de ambiente de produção, além da configuração, é importante também que o banco de dados esteja copulado com a mesma versão. Neste caso o conselho é que o cliente abra uma ocorrência para o suporte solicitando a atualização para a nova versão.

Sempre que for atualizado a aplicação do sistema é aconselhável remover os arquivos temporários da internet e realizar a limpeza de cache.

Veja como limpar:

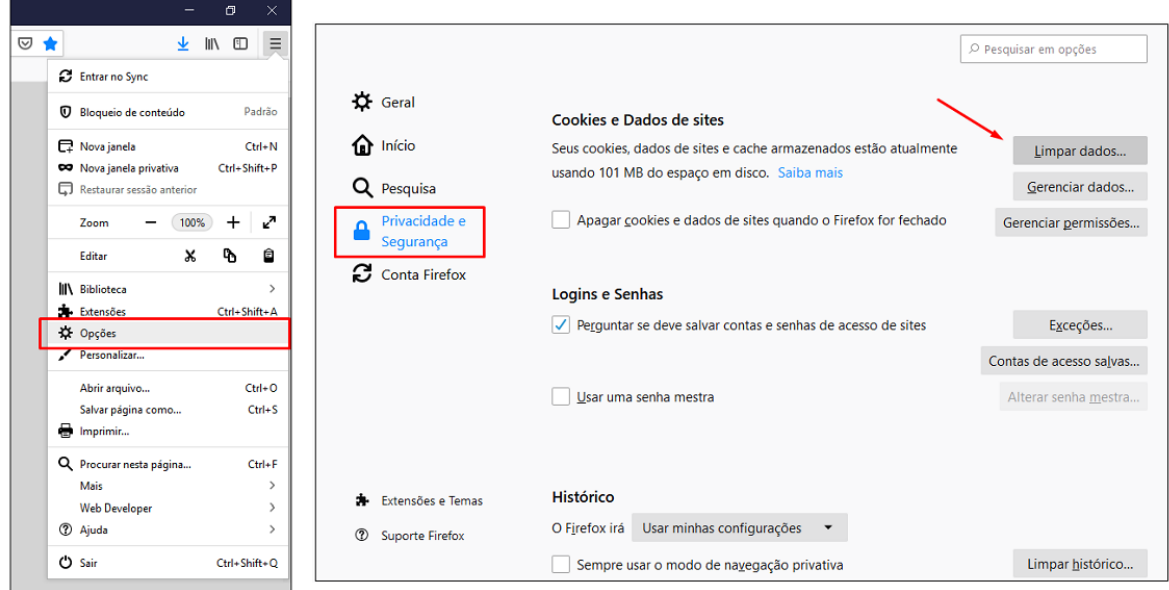

Para o correto funcionamento dos desenvolvimentos, o ambiente deverá ser configurado.

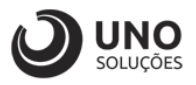

### <span id="page-4-0"></span>**Configurações**

**Módulo Cadastros Gerais** > Cadastros Iniciais > Parâmetros Iniciais > CDW0001 – Parâmetros do Sistema

#### **Módulo GNRE**

Preencher e Habilitar os Parâmetros:

- 1 Integra com Portal da GNRE Online
- 2 Codigo do Fornecedor GNRE ICMS ST (Receita 100099)
- 3 Codigo do Fornecedor GNRE FCP ST (Receita 100129)
- 4 Codigo do Fornecedor GNRE Difal (Receita 100102)
- 5 Ambiente de emissão da GUIA GNRE

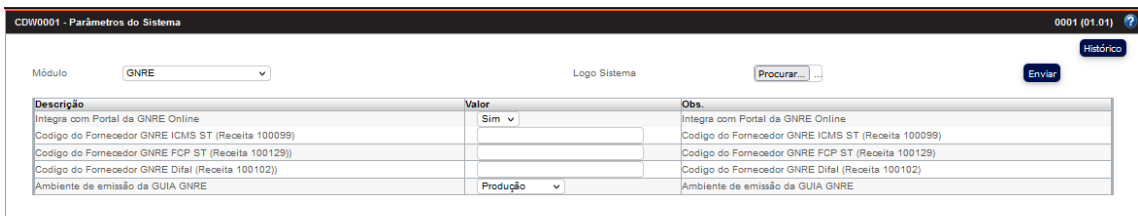

#### **Módulo Segurança** > Permissões > SGW0023 - Permissões

Habilitar a Permissão FND0112 - Guia GNRE

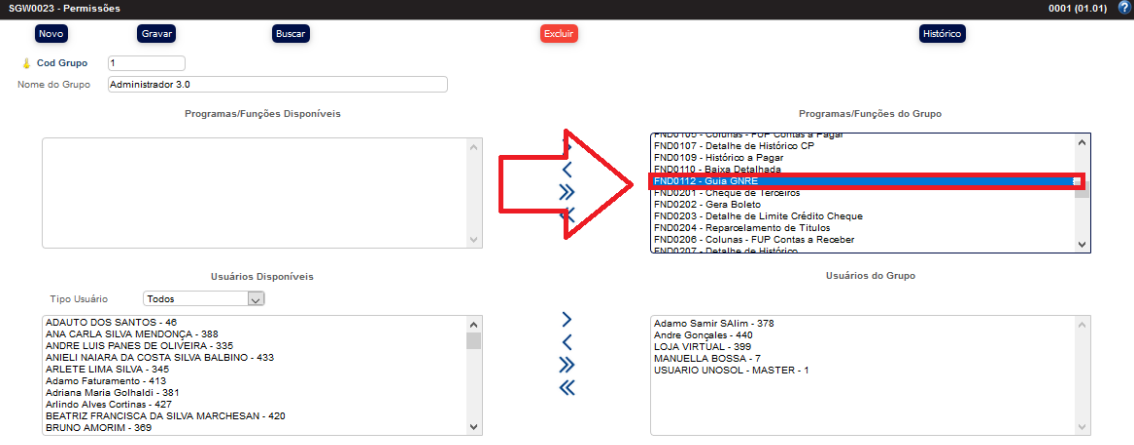

#### **Após habilitar os parâmetros e permissões fazer logout do sistema.**

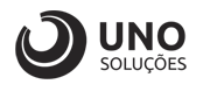

#### **Módulo Vendas** > Cadastro de NOP > CDW0018 – Cadastro de NOP

Habilitar a flag: Gera título a pagar ST interestadual Incluir Dias para vencimento da ST

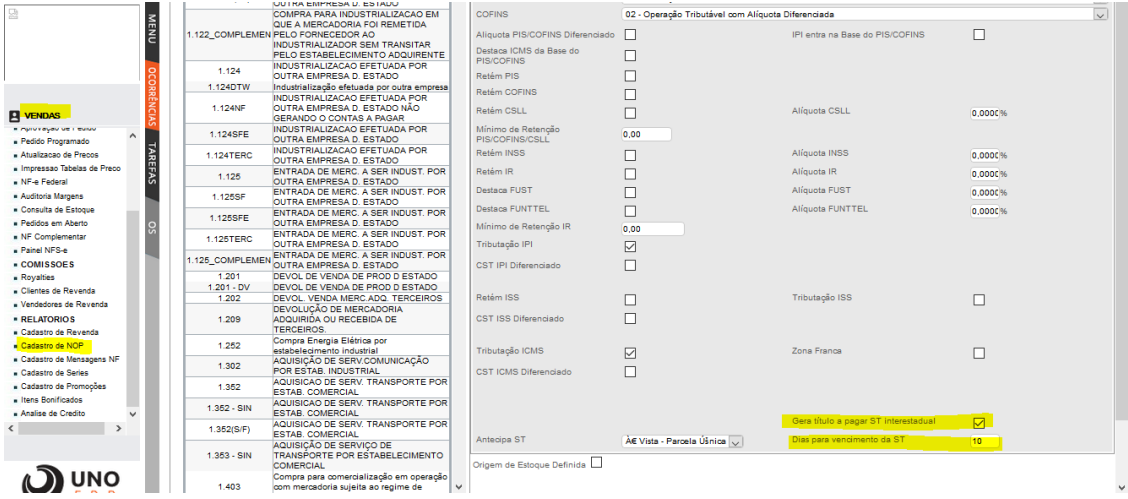

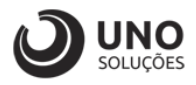

### <span id="page-6-0"></span>**Desenvolvimento**

**Módulo Vendas** > VDW0001 – Pedidos > VDW0001 – Pedidos

Para testar utilizei um pedido que possui Substituição Tributária e a NOP com as flags indicadas acima

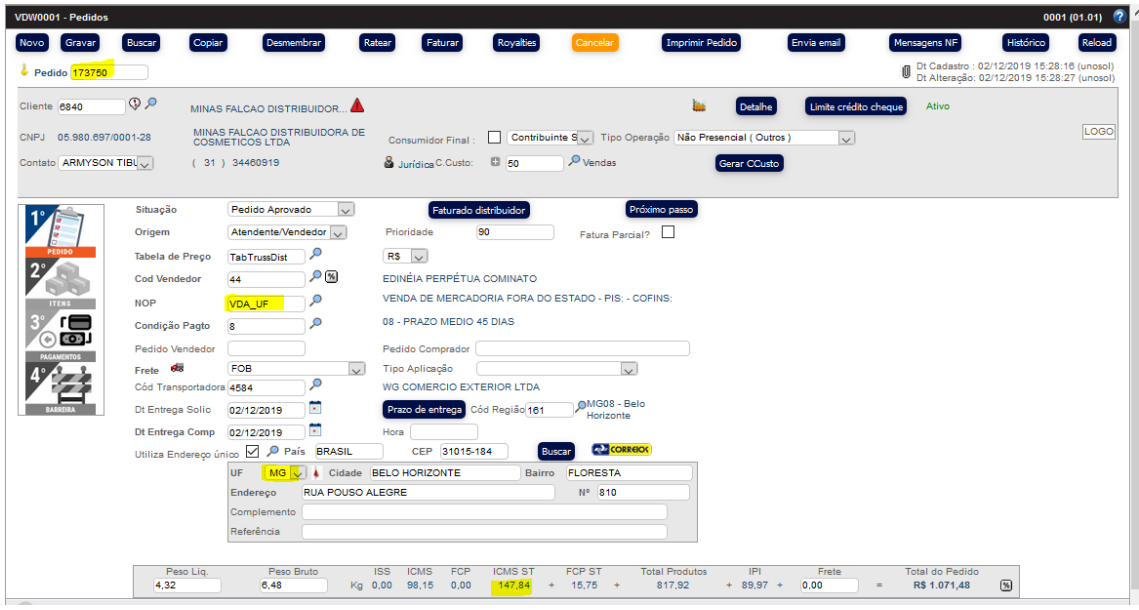

**Módulo Vendas** > Faturamento (NF) – VDW0005 – Faturamento > VDW0008 – Faturamento Detalhado

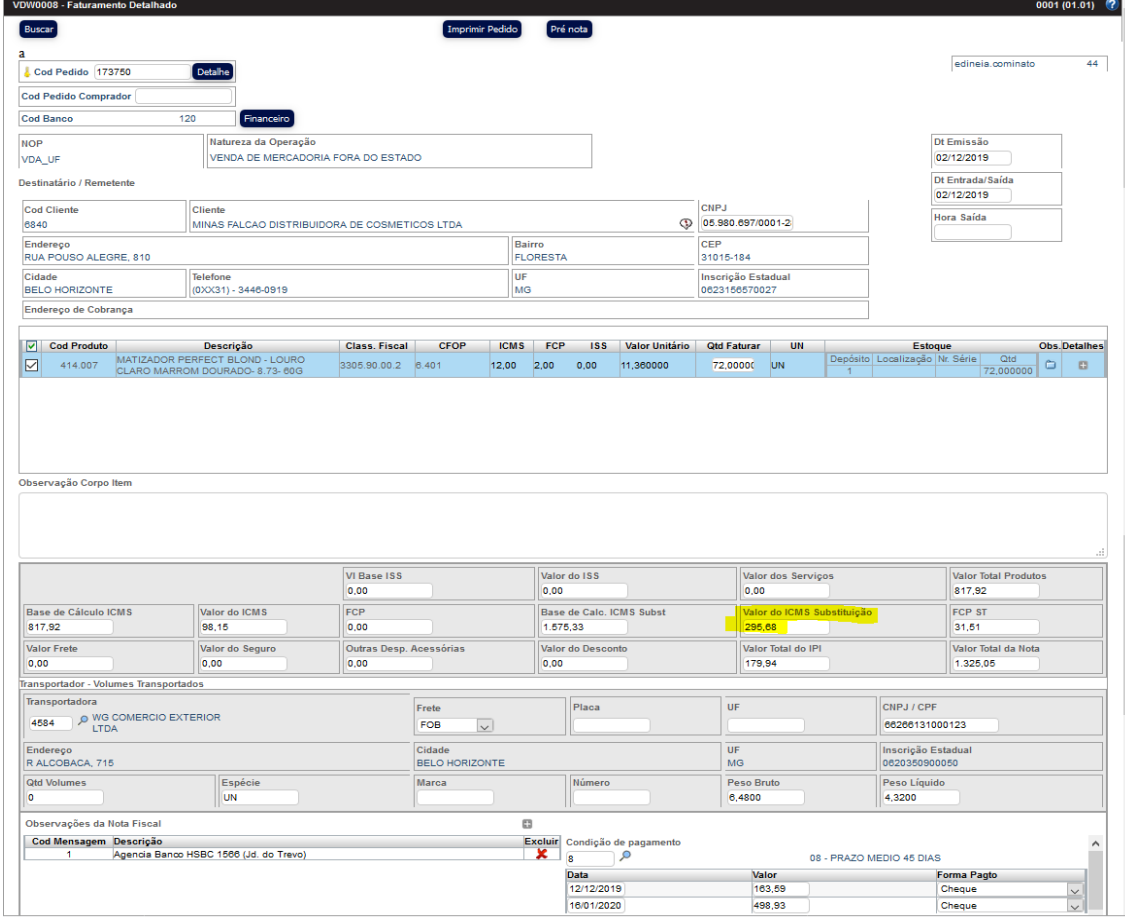

Ao realizar o faturamento veja que pedido possui Valor do ICMS Substituição

**[www.unosolucoes.com.br](http://www.unosolucoes.com.br/) [www.unoerp.com.br](http://www.unoerp.com.br/) Sorocaba:** R.Paulo Antonio do Nascimento, 145 - SL 52,53 e 98 - Jd. Portal da Colina - Sorocaba/SP **Alphaville:** Alameda Madeira, 54 - Cj 81/82/83 - Edificio Statin Square - Barueri/SP

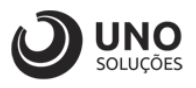

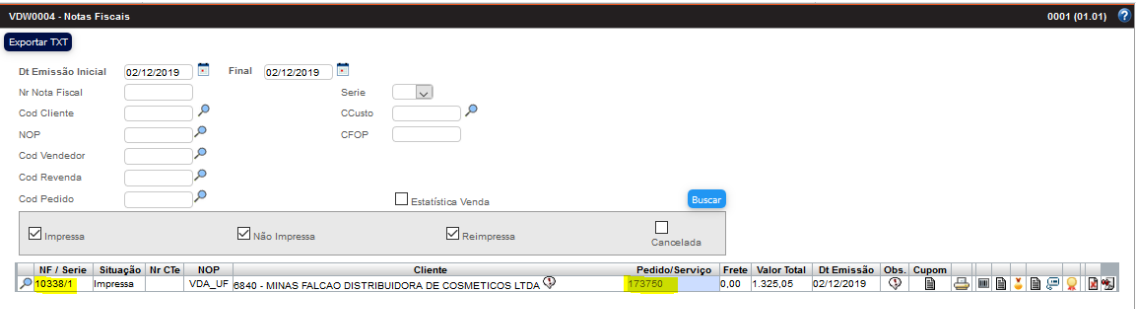

**Módulo Financeiro** > RELATÒRIOS > FUP Contas a Pagar > FNW0105 - FUP Contas a Pagar

Veja que foi gerado um título para o fornecedor informado no parâmetro

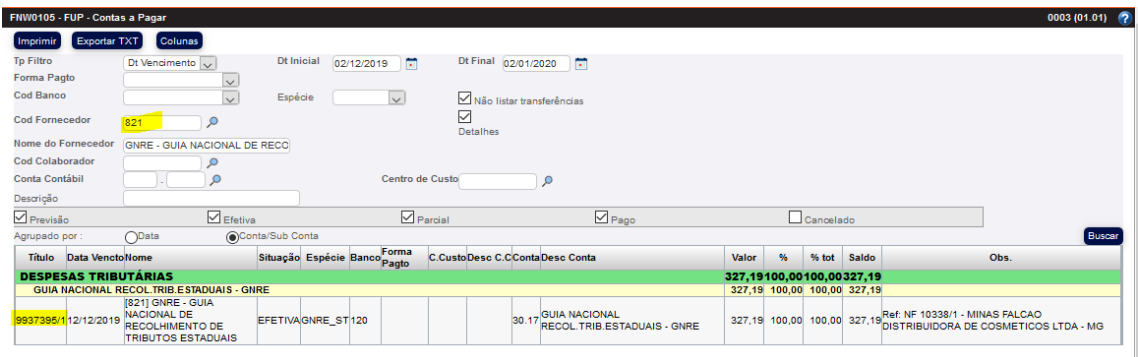

Ao entrar no título veja que na observação é mostrado de que NF partiu a guia, e veja que um novo botão aparece chamado Guia

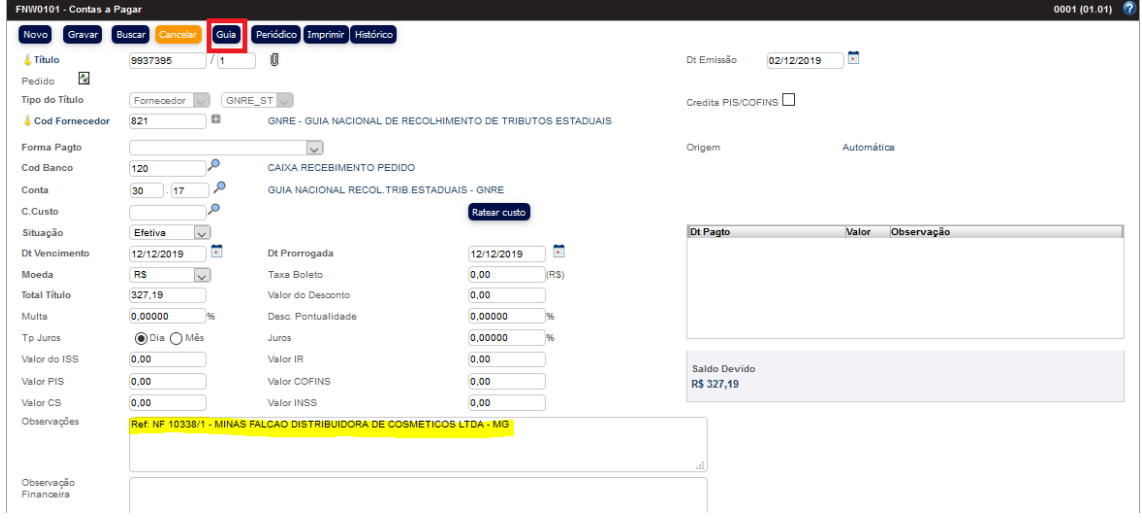

Ao clicar no botão Guia aparece o PDF da Guia GNRE gerada

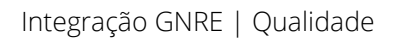

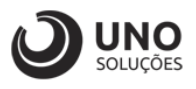

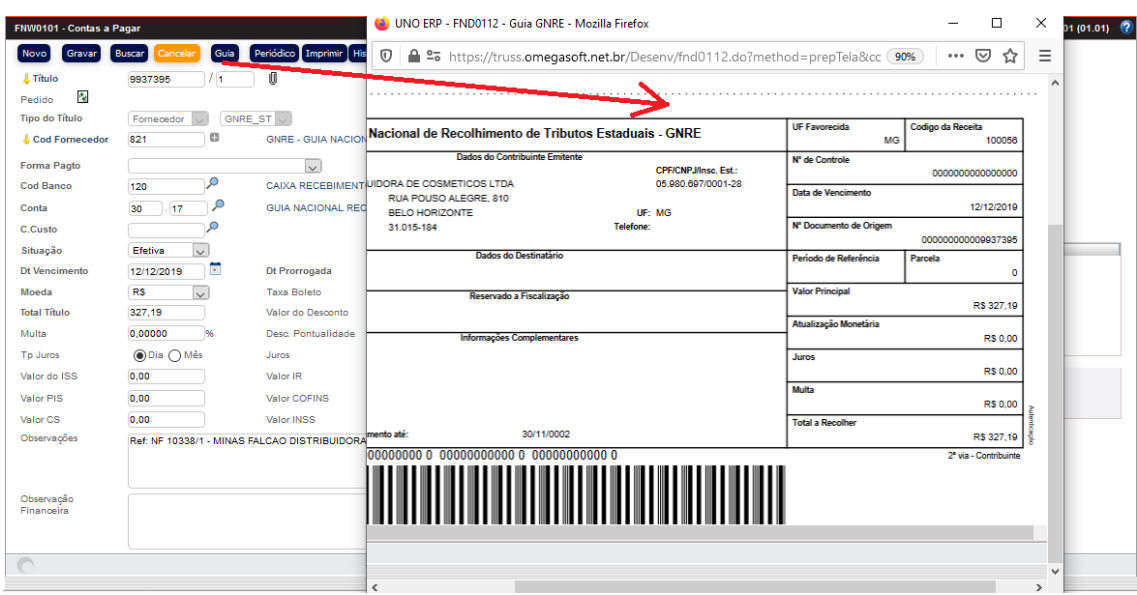

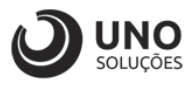

### <span id="page-9-0"></span>**Pontos de Atenção**

É imprescindível verificar os seguintes pontos **\*Analista UNO\***:

• Verificar se o CNPJ já possui Autorização para Uso via WebService Acessar o Portal GNRE [http://www.gnre.pe.gov.br/gnre/portal/automacao.jsp#](http://www.gnre.pe.gov.br/gnre/portal/automacao.jsp)

Opção: Solicitar uso via WebService

Informar CNPJ, Razão Social do Cliente e seu Email

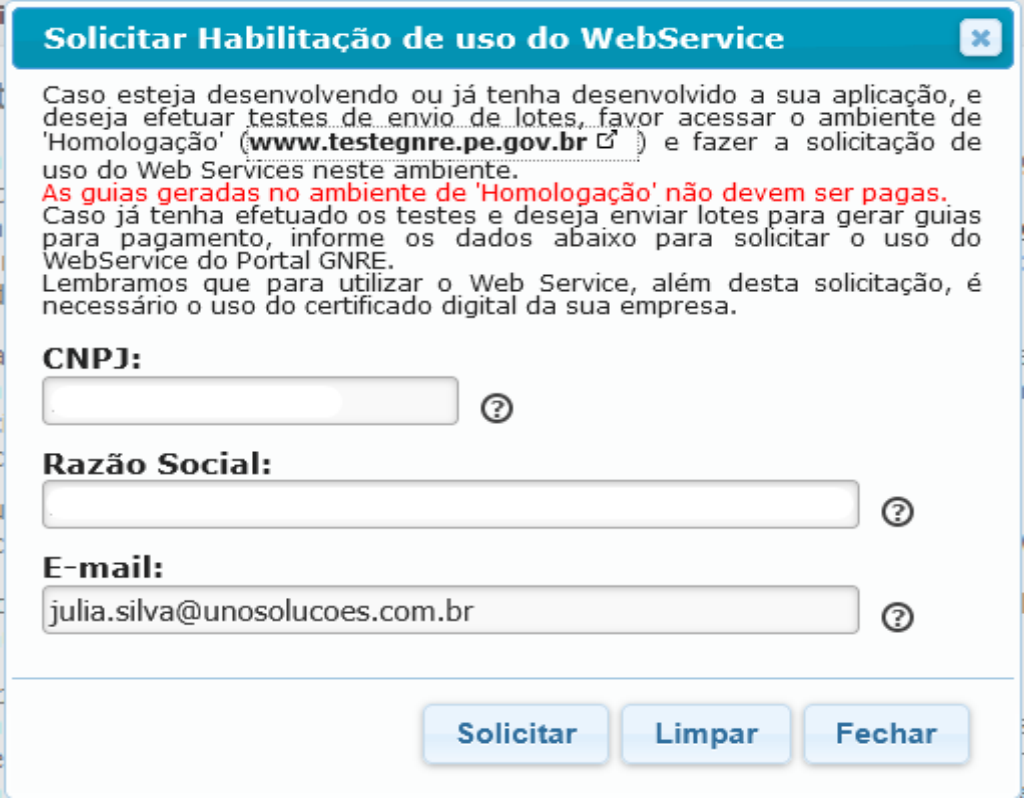

• Versão do Sistema deve ser => 17.10.0

• O Portal GNRE disponibiliza todas as informações de Campo Extra por UF, segue link para consulta <http://www.gnre.pe.gov.br/gnre/portal/consultarTabelas.jsp>

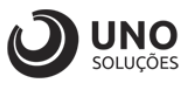

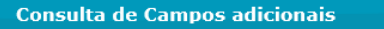

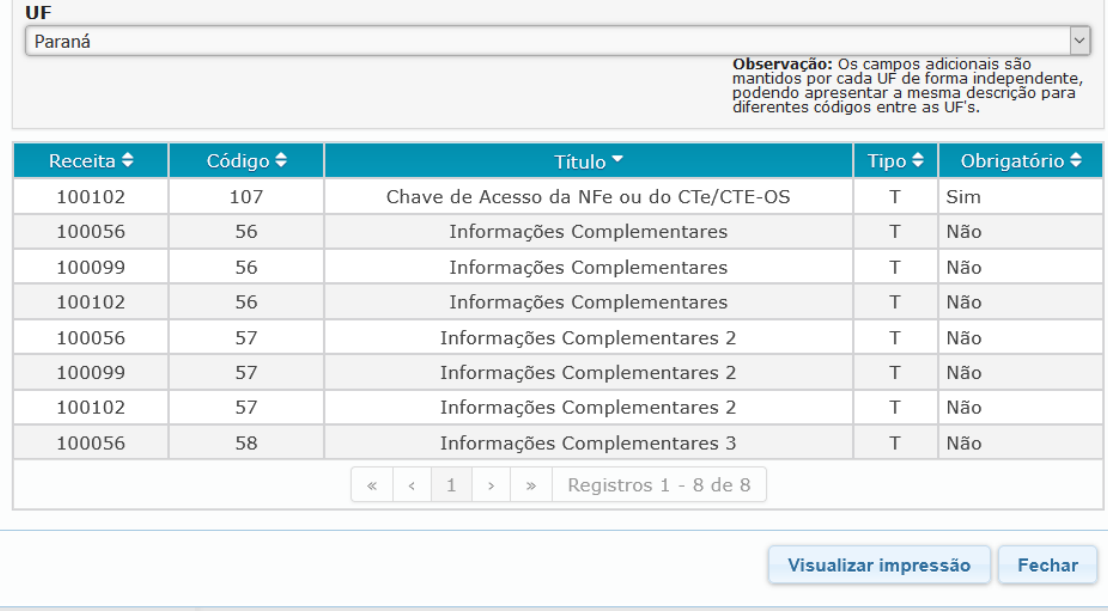

- Lembrando que as Receitas usadas são 100099 – ICMS ST
- 100129 FCP ST
- 100102 Difal

### Consultar Configurações das UF's

- · Receitas
- · Detalhamento das Receitas
- Produtos
- · Documentos de Origem
- **Campos Adicionais**
- · Versões das UF's
- Para a UF PR não tem Detalhamento

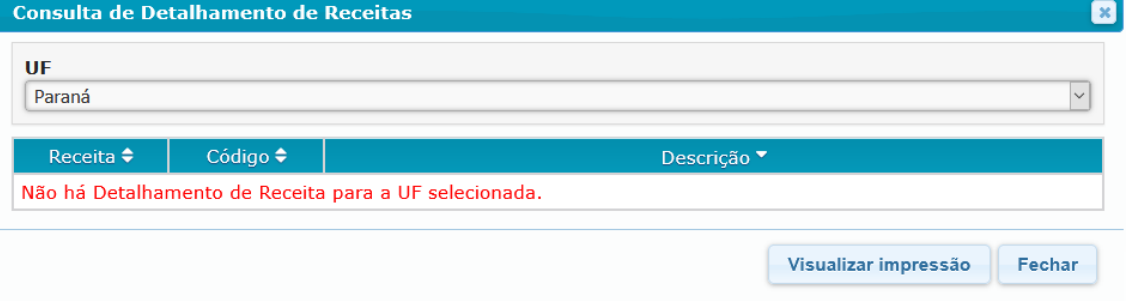

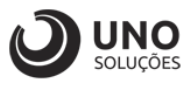

• Quando a Guia aparecer como "Aguardando Processamento" não pode fechar a tela, precisa aguardar a transmissão da GUIA para o Portal.